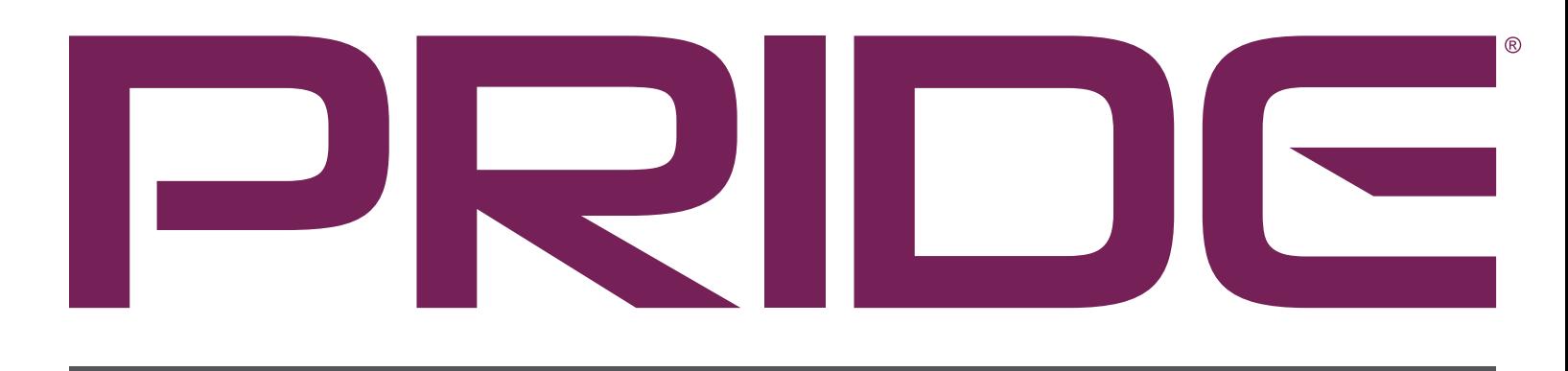

# MOBILITY 365

## Ready to order?

- **1) Search for the desired product and click on the desired item.**
- **2) Make your selections and click on Add to Cart.**
- **3) Click on Check Out to select your ship to and continue to step #3 above.**

### Questions or feedback?  $\mathbf{W}$ e're here for you. Pride Mobility 365 Feedback

- **1) Hover over Welcome Username and click on Quotes**.
- **2) Click on the gear icon and then click on Convert Quote**.
- **3) Shipping Management: Check the products and apply the desired PO number then click Continue**.
- **4) Payment Information: Select your payment information and click on Continue to finalize your order.**

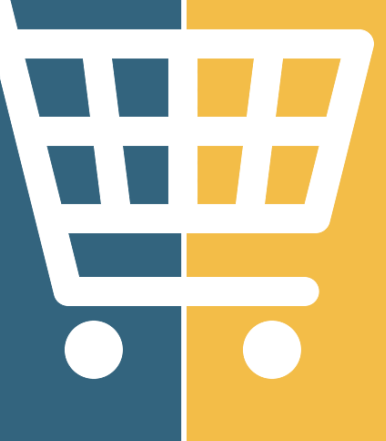

#### existing quote to order...

#### order right from the product pages...

### Need a price? Here's how...

![](_page_0_Picture_3.jpeg)

**[pm365feedback@pridemobility.com](mailto:pm365feedback%40pridemobility.com?subject=Pride%20Mobility%20365%20Feedback)**

### PRIDE[MOBILITY](http://www.pridemobility365.com)365.com

**Ask us about products not shown and special orders.**

- **1) Click on Welcome Username**.
- **2) Click on Quotes**.
- **3) Click on the gear icon next to the desired quote and select format.**
- **4) Your quote will open in a new tab as a PDF to print or email.**
- **1) Click on Welcome Username**.
- **2) Click on Quotes**.
- **3) Click on the gear icon next to desired quote and select Edit/Modify Quote**.
- **4) Make desired changes.**
- **5) Click on Save Changes**.
- **6) Enter a new or select an existing ship to.**
- **7) Shipping Management.**
- **8) Click on Save Quote**.

**Note: When you modify a quote, a new version is created and you can access the new version.**

- **1) Navigate to the appropriate product or use the search bar to type in your item.**
- **2) Drill down to product categories.**
- **3) Select options and add to cart.**
- **4) Click on Save as Quote**.
- **5) Enter a new, or select an existing ship to.**
- **6) Shipping Management.**
- **7) Click on Save As Quote**.
- **8) Enter desired quote name and any additional email recipients and click Save**.

![](_page_0_Picture_372.jpeg)

![](_page_0_Picture_19.jpeg)

### quoting on your schedule...

### print or email your quote...